【生徒用】学校間総合ネット e-Learning システムにおける教材の利用方法

岐阜県立大垣商業高等学校

## 1 利用にあたって準備するもの

インターネットに接続できる端末(パソコン・スマホ等)を準備します。 場合により動画や PDF 形式のドキュメントを見るためのアプリが必要です。 動画等、一部のコンテンツは大きなデータとなりますので、各家庭等での Wi-Fi 接続を推奨します。

## 2 アクセス方法

直接 URL を打ち込みます。

## <URL> https://lms.gifu-net.ed.jp

または、タブレット端末のカメラで QR コードを読み込みます。

ログイン

3 ログイン(利用開始)の方法

メールで連絡したユーザ名と パスワードを入力し、「ログイ ン」ボタンをクリックします。

4 受講するコースの一覧表示

ナビゲーションから「マイホー ム」もしくは「マイコース」を クリックすると、Web配信資料 コースが表示されます。 「Web 講義資料」を選択し、 教材を見てください。

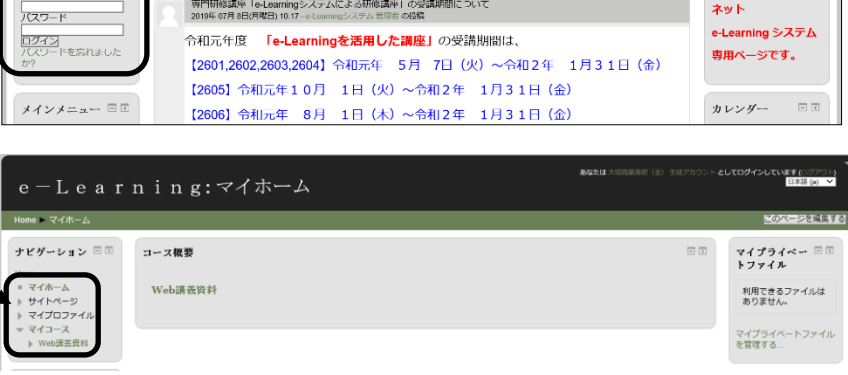

岐阜県学校間総合ネット e-Learning システム

サイトニュー

## 5 学習の方法

Web 講義が配信された日を参考に、フォルダー内にある対象の課題データをダウンロード(閲覧) してください。

6 ログアウト(利用終了)の方法 画面右上の「(ログアウト)」をク リックします。

4月22日資料 Web講義資料 ne - マイコース - 全日制高校 - 大垣商量高校(全) - Web講) 4月22日資料が格納されています。 **ALCOHOL: ALCOHOL**  $-2-37+77$ .<br>Hooff  $\sum_{i=1}^n$ afiezH -<br>-<br>-ここに資料が表示されますòн. 4月24日 ab配信で使用した資料を掲載します  $\blacksquare$ あなたは **としてログインしています (**ログアウト) 日本語 (ja)

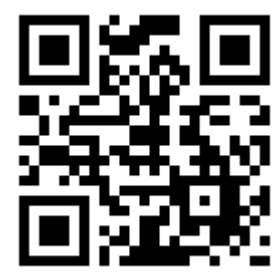

 $zz$